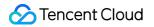

# Real User Monitoring Operation Guide Product Documentation

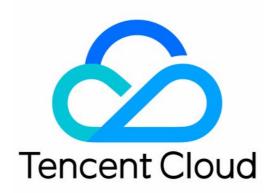

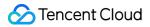

#### Copyright Notice

©2013-2024 Tencent Cloud. All rights reserved.

Copyright in this document is exclusively owned by Tencent Cloud. You must not reproduce, modify, copy or distribute in any way, in whole or in part, the contents of this document without Tencent Cloud's the prior written consent.

Trademark Notice

#### 🔗 Tencent Cloud

All trademarks associated with Tencent Cloud and its services are owned by Tencent Cloud Computing (Beijing) Company Limited and its affiliated companies. Trademarks of third parties referred to in this document are owned by their respective proprietors.

#### Service Statement

This document is intended to provide users with general information about Tencent Cloud's products and services only and does not form part of Tencent Cloud's terms and conditions. Tencent Cloud's products or services are subject to change. Specific products and services and the standards applicable to them are exclusively provided for in Tencent Cloud's applicable terms and conditions.

## Contents

**Operation Guide** 

Data Overview

Application Connection

Page Performance

Performance Data Analysis

**Exception Analysis** 

Page View

**API** Monitoring

Static Resource

**Custom Speed Test** 

**Custom Event** 

**Application Management** 

**Application Settings** 

**Business System** 

Allowlist Management

Access Management

Overview

Policy Syntax

**Granting Policy** 

Resource Tag

Alarm Policy

Creating Alarm

Viewing Alarm

## Operation Guide Data Overview

Last updated : 2024-01-22 19:25:42

This document describes how to view the data overview.

## Prerequisites

You have connected an application.

## Directions

1. Log in to the RUM console.

2. On the left sidebar, click **Data Overview** to enter the data overview page.

3. On the data overview page, you can view the key metric information and overall application score, including PV, FMP, JavaScript errors/error rate, as well as success rate, failure rate, and duration of API or static resource requests. You can toggle on **Favorites** on the right of the score to favorite the application panel and view all favorited panels quickly. The panels are sorted by the favorite time.

| Application Connection                       | Scoring Rules             | Score \$                | pv  t Last hour                 | Today Ye                | sterday Last 7      | days Earlier         | 2022-10-13 09:00     | ~ 2022-10-13 10:00 | 📩 Later 🔵 Favor | ites Se |
|----------------------------------------------|---------------------------|-------------------------|---------------------------------|-------------------------|---------------------|----------------------|----------------------|--------------------|-----------------|---------|
| <ul> <li>RUM will offer a free ti</li> </ul> | er of 500,000 reports per | r day for a root accour | it and its sub-accounts fr      | om June 1, 2022. If you | have any questions, | scan OR code to joir | a our community on V | leChat or WeCom-   |                 | _       |
|                                              |                           |                         |                                 |                         |                     |                      |                      |                    |                 |         |
|                                              |                           |                         |                                 | <u>►</u> \p             | norma 20分           |                      |                      |                    |                 |         |
| 510                                          | <i>(1</i> 7               |                         |                                 |                         |                     |                      |                      |                    |                 |         |
| FMP<br>PV<br>UV                              | 667ms<br>6375<br>1140     |                         | JavaScript Error<br>Error Rate  | 3201<br>50.212%         |                     |                      |                      |                    |                 |         |
|                                              |                           | - 1                     |                                 |                         |                     |                      |                      |                    |                 |         |
| API<br>Success Rate                          | 4122<br>25.400%           |                         | Static Resource<br>Success Rate | 16966<br>88.483%        |                     |                      |                      |                    |                 |         |
| Failure Count                                | 3075                      |                         | Failure Count                   | 1954                    |                     |                      |                      |                    |                 |         |
| Request Duration                             | 240ms                     |                         | Request Duration                | 713ms                   |                     |                      |                      |                    |                 |         |
|                                              |                           |                         |                                 |                         |                     |                      |                      |                    |                 |         |

## Data Analysis Dashboard

On the data overview page, you can click the line chart icon

### ⊵

in each project module to view the data analysis dashboard.

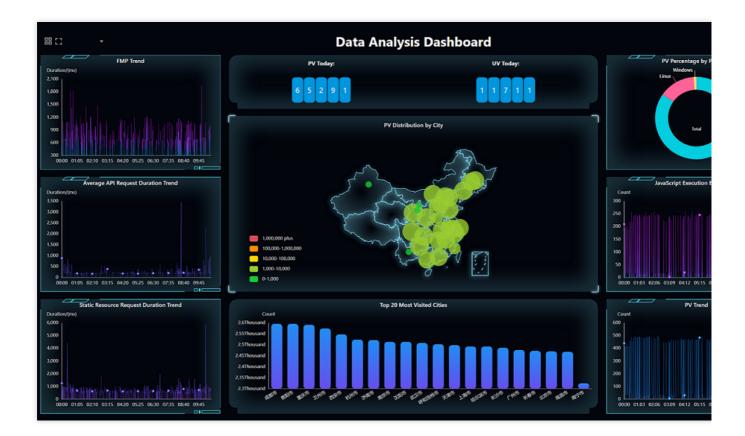

### Scoring rules

The scoring rules and percentage vary by metric as detailed below:

| Scoring Metric                              | Scoring Rules                                                                                                    | Percentage |
|---------------------------------------------|----------------------------------------------------------------------------------------------------|------------|
| Page error rate (page errors/page<br>opens) | <ol> <li>If the error rate is not greater than 0.5%, the score will be 100.</li> <li>If the error rate ranges from 0.5% to 10%, the score will be 100 - 10 * error rate.</li> <li>If the error rate is not less than 10%, the score will be 0.</li> </ol> | 30%        |
| Average page open duration                  | <ol> <li>If the duration is not greater than 1,000 ms, the score will be 100.</li> <li>If the duration is greater than 1,000 ms by N 100 ms, the score will be 100 - 10 * N, and the lowest score can be 0.</li> </ol>                                    | 10%        |

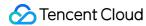

| API success rate (successful API<br>access requests/total access<br>requests)                   | Same as the rules for the page error rate.            | 30% |
|-------------------------------------------------------------------------------------------------|-------------------------------------------------------|-----|
| Average API access duration                                                                     | Same as the rules for the average page open duration. | 5%  |
| Static resource request success<br>rate (successful static resource<br>requests/total requests) | Same as the rules for the page error rate.            | 20% |
| Average static resource request duration                                                        | Same as the rules for the average page open duration. | 5%  |

### Descriptions of key application metric colors

| Metric Name                  | Green                   | Orange                          | Red                   | Gray                |
|------------------------------|-------------------------|---------------------------------|-----------------------|---------------------|
| firstScreenTime              | Duration ≤ 1000<br>ms   | 1000 ms ≤ duration ≤<br>3000 ms | Duration ><br>3000 ms | Information<br>loss |
| JavaScript error rate        | Error rate $\leq 0.5\%$ | 0.5% < error rate <<br>10%      | Error rate ≥<br>10%   | Information<br>loss |
| API success rate             | Success rate > 99.5%    | 90% ≤ success rate ≤<br>99.5%   | Success rate < 90%    | Information<br>loss |
| Static resource success rate | Success rate > 99.5%    | 90% ≤ success rate ≤<br>99.5%   | Success rate < 90%    | Information<br>loss |

## **Application Connection**

Last updated : 2024-01-22 19:25:42

RUM can be connected to web, mini program (WeChat and QQ), Hippy, Weex, React Native, Flutter and Cocos applications. This document describes how to connect an application.

## Directions

- 1. Log in to the RUM console.
- 2. On the left sidebar, click Data Overview.

3. On the data overview page, click **Application Connection** and configure the application information as detailed below:

| Configuration Item                        | Description                                                                                                    |
|-------------------------------------------|----------------------------------------------------------------------------------------------------|
| Application Name                          | Enter a custom application name, which identifies the application in the RUM console.                                                                                                    |
| Application Description                   | Enter an application description such as usage and overview, which helps other users better understand this application.                                                                                                    |
| Application Type                          | RUM can be connected to web, mini program (WeChat and QQ), Hippy, Weex, React Native, Flutter and Cocos applications.                                                                                                    |
| Application Repository Address (optional) | Enter the address of your application repository, which is optional.                                                                                                    |
| Business System                           | This feature is used to manage your connected applications by category.<br>For example, you can categorize your applications by conditions such as<br>development team, business logic, and application type. If you have no<br>available teams, click Create on the right, enter the relevant information,<br>and click OK to create one. |

4. After completing the configuration, click **Next** and select a method to install the SDK as detailed below:

Install the SDK through **npm** (supported for all application types). The followings steps use a web application as an example to describe how to connect to the SDK through npm.

i. On the connection guide page, copy the first command line to import the npm package.

| Connection Guide                                                                                                    |
|----------------------------------------------------------------------------------------------------|
| Connection Type 💫 <script> tag import 🜔 npm</td></tr><tr><td>// Install the Aegis SDK through npm if the application supports npm.<br>npm installsave aegis-web-sdk</td></tr></tbody></table></script> |

ii. On the connection guide page, copy the provided code to initialize the SDK.

| Application Connection                                                                                                    |
|----------------------------------------------------------------------------------------------------|
| Create Application > 2 Application<br>Connection                                                                                                    |
| Connection Guide                                                                                                    |
| Connection Type 💫 <script> tag import 🜔 npm</td></tr><tr><th><pre>// Install the Aegis SDK through npm if the application supports npm. npm installsave aegis-web-sdk // Initialize SDK after the import import Aegis from 'aegis-web-sdk';</pre></th></tr><tr><td><pre>const aegis = new Aegis({     id: '9Gj0mILG39LP1320RJ', // Reporting ID     uin: 'xxx', // UIN (optional)     reportApiSpeed: true, // API Speed Test     reportAssetSpeed: true, // Static Resource Speed Test     spa: true, // Enable PV calculation during SPA page     hostUr1: 'https://rumt-us.com' });</pre></td></tr><tr><td>Complete</td></tr></tbody></table></script> |

Connect to the SDK by **importing the <script> tag** (supported only for web applications).

i. On the connection guide page, copy the provided <script> tag code.

ii. Import the code below **<script> tag import** into the <head></head> tags.

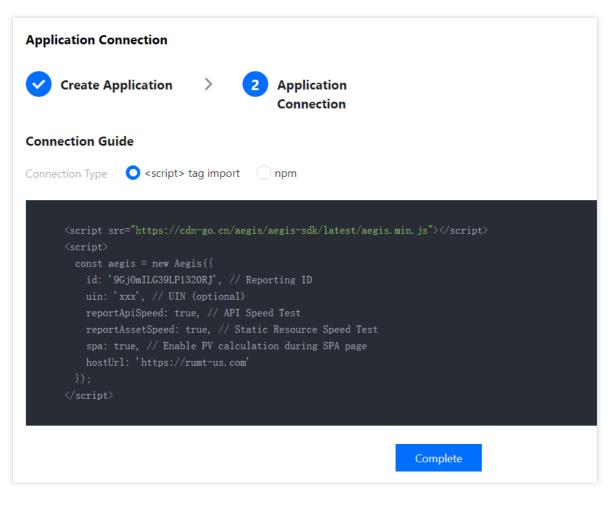

#### Note:

After completing the above steps for connection, you can use the data overview, page performance, exception analysis, page view (PV and UV), API monitoring, and static resource features. If you want to use the log query, offline log, custom speed test, and custom event features, you need to report the data as instructed in the connection guide.

## Page Performance

Last updated : 2024-01-22 19:25:42

This document describes how to use the page performance feature. It allows you to use performance change trend chart, page loading waterfall plot, region view, and other dimensions to analyze key page performance metrics, such as firstScreenTime and request response.

## Prerequisites

You have connected an application. For detailed directions, see Application Connection.

### Directions

- 1. Log in to the RUM console.
- 2. On the left sidebar, click **Page Performance**.
- 3. On the page performance page, you can view the page performance metrics.

#### **Performance view**

It displays the change trends of key page performance metrics.

You can click a legend above the chart to hide or show the corresponding data.

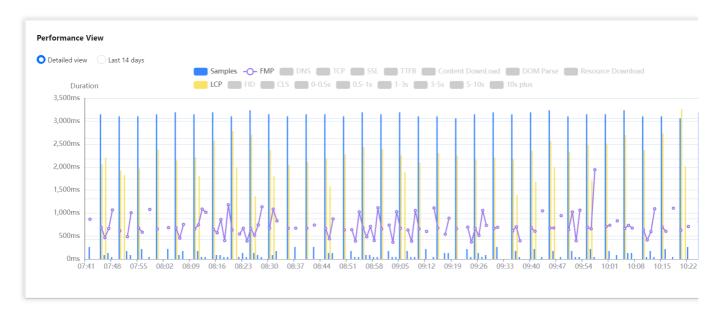

You can display the trend for the specified time period or the past 14 days.

You can drag the curve to display the FMP at a specific time point.

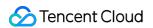

You can mouse over the chart and scroll up and down to adjust its time span.

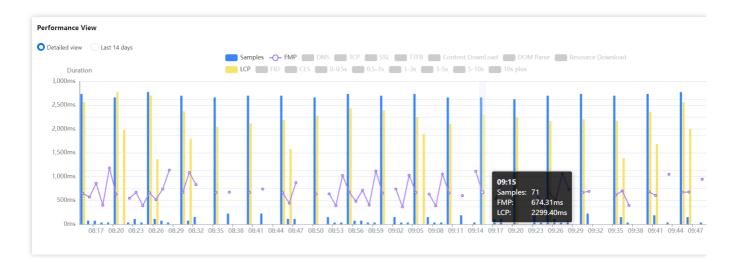

#### Page loading waterfall plot

You can use the page loading waterfall plot to view the duration of each phase and optimize the page performance accordingly.

The complete page loading duration is the sum of the TCP connection, DNS query, SSL connection, TTFB, DOM parsing, and resource loading durations.

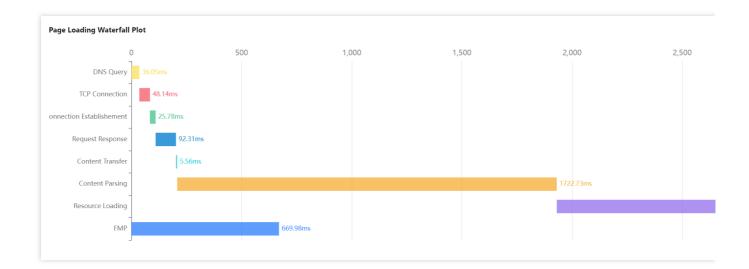

#### **Core Web Vitals**

Core Web Vitals reflect user experience from perspectives of loading speed, interactivity, and visual stability, and grade pages into three levels of "Good", "Needs Improvement", and "Poor", helping you comprehensively optimize the user experience.

Core Web Vitals include three core basic metrics: LCP, FID, and CLS.

Metric Metric Name Description

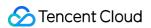

| Acronym |                                |                                                                                                    |
|---------|--------------------------------|----------------------------------------------------------------------------------------------------|
| LCP     | Largest<br>Contentful<br>Paint | It is the duration between when the user requests the website address and<br>when the largest visible content element is rendered in the visible window. The<br>element is usually an image, video, or a large block-level text element.                                         |
| FID     | First Input<br>Delay           | It is the duration between when the user interacts with (clicks a link or button<br>on) the page for the first time and when the browser responds to the interaction.<br>The object of this metric is any interactive element that is clicked by the user<br>for the first time. |
| CLS     | Cumulative<br>Layout Shift     | It is the total score of all accidental layout shifts throughout the entire lifecycle<br>of the page, which is between 0 and any positive number. 0 indicates that there<br>are no shifts, and the higher the value, the greater the website layout shift.                       |

#### Metric level

| Metric Level      | Description                            |
|-------------------|----------------------------------------|
| Good              | The performance is good.               |
| Needs Improvement | The performance needs to be optimized. |
| Poor              | The performance is poor.               |

The following figure shows that your LCP is at the "Needs Improvement" level, and you can optimize the performance by improving the rendering of the largest visible content element such as image or video.

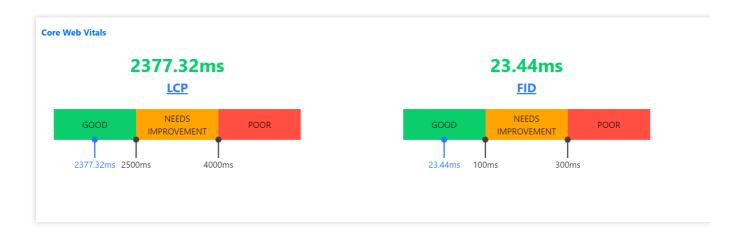

| View Name | Description                                                                             |
|-----------|-----------------------------------------------------------------------------------------|
| Тор       | It displays the top five pages with the poorest performance, including firstScreenTime, |

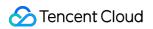

| underperformed pages view | page loading duration, and day-over-day comparison, in order to help you understand the conditions of poorly performing pages and quickly find performance bottlenecks.                                                                                                    |
|---------------------------|----------------------------------------------------------------------------------------------------|
| Network/Platform<br>view  | It uses a pie chart to display the number of exceptions, percentage, and firstScreenTime of pages from each network type/platform, such as 3G, 4G, and Wi-Fi networks as well as macOS, Windows, and iOS platforms.                                                                                      |
| ISP view                  | It uses a pie chart to display the number of exceptions, percentage, and firstScreenTime of pages from each ISP such as China Mobile, China Telecom, and China Unicom.                                                                                                    |
| Region view               | It uses a pie chart to display the number of exceptions, percentage, and firstScreenTime of pages from each region.                                                                                                    |
| Brand/Model<br>view       | It uses a pie chart to display the number of exceptions, percentage, and firstScreenTime of pages from each mobile phone brand/model.                                                                                                    |
| Browser view              | It uses a pie chart to display the number of exceptions, percentage, and firstScreenTime of pages from each browser.                                                                                                    |
| Version view              | It uses a pie chart to display the number of exceptions, percentage, and firstScreenTime of pages from each application version. You can use new Aegis to pass in version during application connection to customize the version information related to development. The SDK version is used by default. |
| ext1/ext2/ext3<br>views   | They are custom views. You can customize their parameters passed in during reporting. For details, see Connection Guide.                                                                                                    |

### Metric description

| Metric Name                     | Unit | Description                                                                                                    |
|---------------------------------|------|----------------------------------------------------------------------------------------------------|
| First Meaningful<br>Paint (FMP) | ms   | It is the duration between when the user requests to open a new page and when<br>the browser renders the first meaningful paint.                                                                                                    |
| Complete page loading duration  | ms   | It is the duration between when the user requests to open a new page and when<br>the browser completely renders the corresponding page.<br>Complete page loading duration = TCP connection + DNS query + SSL<br>connection + TTFB + DOM parsing + resource loading durations |
| Time to First<br>Byte (TTFB)    | ms   | It is the duration in milliseconds between when a page request is sent and when<br>the first byte of the response data is received.                                                                                                    |
| DOM Parse                       | ms   | It is the DOM parsing duration.                                                                                                    |
| DOM Ready                       | ms   | It is the time it takes to completely load and parse the initial HTML document.                                                                                                    |
| DNS                             | ms   | It is the DNS query duration.                                                                                                    |

| ТСР                  | ms | It is the TCP connection duration.                                                                      |
|----------------------|----|----------------------------------------------------------------------------------------------------|
| SSL                  | ms | It is the secure SSL connection duration.                                                               |
| Request<br>response  | ms | It is the request response duration.                                                                    |
| Resource<br>download | ms | It is the resource loading duration.                                                                    |
| Content<br>download  | ms | It is the duration between when the browser receives the first byte and when it receives the last byte. |

## Performance Data Analysis

Last updated : 2024-01-22 19:25:42

RUM allows you to analyze the data listed in the table below:

| Category             | Feature Description                                                                                                    |
|----------------------|----------------------------------------------------------------------------------------------------|
| Page<br>performance  | Page performance metrics, including FMP, LCP, DNS query duration, TCP connection duration, request response duration, content transfer duration, DOM parsing duration, resource loading duration, and SSL connection duration.                                      |
| Log query            | Query historical logs, page access logs, custom event logs, and offline logs.                                                                                                    |
| Exception analysis   | Analyze various exceptions, such as JavaScript errors, Promise errors, Ajax request exceptions, JavaScript loading exceptions, and API return code exceptions.                                                                                                    |
| Page view            | Display page view metrics (UV and PV) and support multidimensional page view analysis.                                                                                                    |
| API monitoring       | Monitor call conditions, such as HTTP code success rate, retcode success rate, and API request duration.                                                                                                    |
| Static resource      | Static resources in a frontend HTML page include JavaScript, CSS, and image files. If the loading of such files goes too slowly or fails, the page will get stuck and stop responding.                                                                              |
| Custom speed<br>test | Custom data reporting. You need to select an application connection method as instructed in Connection Guide and then use the <b>reportTime</b> or <b>time and timeEnd</b> method to customize breakpoints to report data as instructed in <b>Instance Method</b> . |
| Custom event         | Custom event reporting. You need to select an application connection method as instructed in Connection Guide and then use the <b>reportEvent</b> method to customize events to be reported as instructed in <b>Instance Method</b> .                               |

#### Note:

LCP indicates the duration to render the largest content element visible in the viewport, from when the user requests the URL.

## Prerequisites

You have connected an application.

### Directions

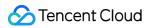

#### Overview view analysis

The overview view displays the change trends of key page performance metrics.

You can click a legend above the chart to hide or show the corresponding data.

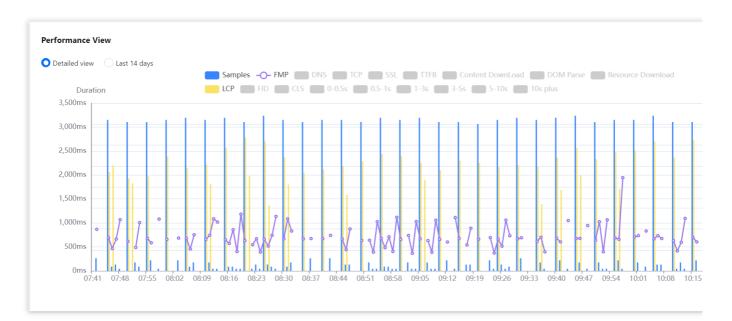

You can display the trend for the specified time period or the past 14 days.

You can drag the curve to display the FMP at a specific time point.

You can mouse over the chart and scroll up and down to adjust its time span.

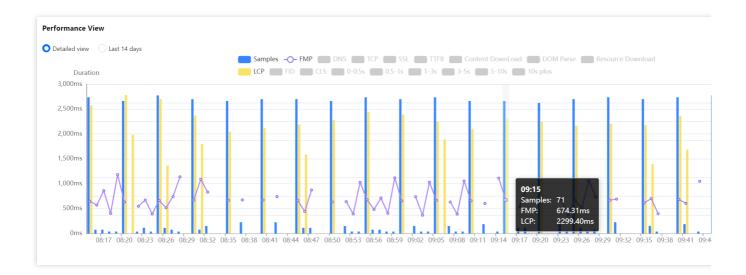

#### Custom view selection

You can select the views to be displayed at the top of the page.

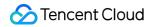

| xception Analysis Singapore 🔻               |                                          |          |
|---------------------------------------------|------------------------------------------|----------|
|                                             |                                          |          |
| •                                           | Select a page (enter % for fuzzy search) |          |
| Earlier 2022-10-24 08:40 ~ 2022-10-24 11:40 | Later ISP, Network type, Platform        | Q, Query |
| Custom View 🗹 ISP 🛛 🗹 Network & platform    |                                          |          |

After you select the views, frontend performance data in multiple dimensions is displayed at the bottom of the page. It facilitates you to analyze the frontend performance data in multiple dimensions.

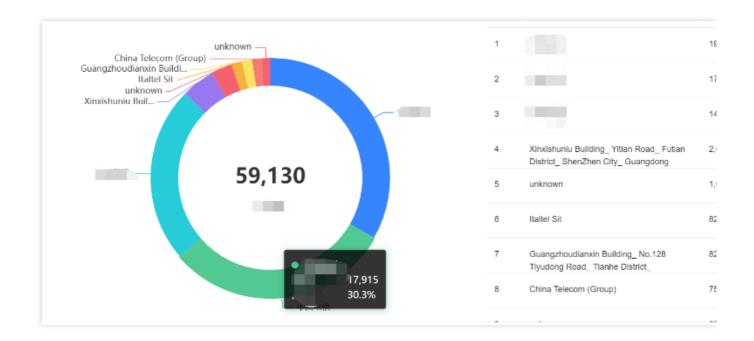

| View Name                | Description                                                                                                    |
|--------------------------|----------------------------------------------------------------------------------------------------|
| Network/Platform<br>view | It uses a pie chart to display the number of exceptions, percentage, and firstScreenTime of pages from each network type/platform, such as 3G, 4G, and Wi-Fi networks as well as macOS, Windows, and iOS platforms. |
| ISP view                 | It uses a pie chart to display the number of exceptions, percentage, and firstScreenTime of pages from each ISP such as China Mobile, China Telecom, and China Unicom.                                              |
| Region view              | It uses a pie chart to display the number of exceptions, percentage, and firstScreenTime of pages from each region.                                                                                                 |
| Brand/Model<br>view      | It uses a pie chart to display the number of exceptions, percentage, and firstScreenTime of pages from each mobile phone brand/model.                                                                               |
| Browser view             | It uses a pie chart to display the number of exceptions, percentage, and firstScreenTime of                                                                                                    |

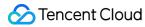

|                         | pages from each browser.                                                                                                    |
|-------------------------|----------------------------------------------------------------------------------------------------|
| Version view            | It uses a pie chart to display the number of exceptions, percentage, and firstScreenTime of pages from each application version. You can use new Aegis to pass in version during application connection to customize the version information related to development. The SDK version is used by default. |
| ext1/ext2/ext3<br>views | They are custom views. You can customize their parameters passed in during reporting. For details, see Connection Guide.                                                                                                    |

## **Exception Analysis**

Last updated : 2024-01-22 19:25:42

This document describes how to use the exception analysis feature. It can analyze various exceptions, such as JavaScript errors, Promise errors, Ajax request exceptions, JavaScript loading exceptions, and API return code exceptions.

#### **Exception Analysis**

It is used to display the change trend of exceptions in each type. You can switch to display exceptions for the specified time period or by day. You can drag the two round buttons below the trend chart left and right to adjust the time span. You can click a legend above the chart to hide or display the corresponding data.

#### JavaScript Error Rankings

It displays the content and number of occurrences of JavaScript errors. You need to specify the time period first before viewing the error information.

| View Name                | Description                                                                                                    |
|--------------------------|----------------------------------------------------------------------------------------------------|
| Network/Platform<br>view | It uses a pie chart to display the number and percentage of exceptions from each network type/platform, such as 3G, 4G, and Wi-Fi networks as well as macOS, Windows, and iOS platforms.                                                                                      |
| ISP view                 | It uses a pie chart to display the number and percentage of exceptions from each ISP such as China Mobile, China Telecom, and China Unicom.                                                                                                    |
| Region view              | It uses a pie chart to display the number and percentage of exceptions from each region.                                                                                                    |
| Brand/Model<br>view      | It uses a pie chart to display the number and percentage of exceptions from each mobile phone brand/model.                                                                                                    |
| Browser view             | It uses a pie chart to display the number and percentage of exceptions from each browser.                                                                                                    |
| Version view             | It uses a pie chart to display the number and percentage of exceptions from each application version. You can use new Aegis to pass in version during application connection to customize the version information related to development. The SDK version is used by default. |
| ext1/ext2/ext3<br>views  | They are custom views. You can customize their parameters passed in during reporting.                                                                                                    |

## Page View

Last updated : 2024-01-22 19:25:42

This document describes how to use the page view feature. It displays page view metrics (UV and PV) and supports multidimensional page view analysis.

## Directions

- 1. Log in to the RUM console.
- 2. On the left sidebar, click **Page View**.
- 3. On the page view page, view the page view metrics.

#### **Advanced filters**

You can filter data by business system, page address, time, ISP, network type, and platform.

#### Data analysis

It displays the data analysis menu by default where only the PV change trend chart is displayed. You can click **Data Export** in the top-right corner to export the PV data for the specified time period. You can drag the two round buttons below the trend chart left and right to adjust the time span.

#### **PV and UV**

It displays the PV and UV change trends.

You can click the PV/UV legends to hide or show the PV/UV curves.

You can drag the two round buttons below the trend chart left and right to adjust the time span.

#### Top pages view

It displays the top page URLs with the highest page views. Up to 1,000 page URLs can be displayed.

| View Name                | Description                                                                                                    |
|--------------------------|----------------------------------------------------------------------------------------------------|
| ISP view                 | It uses a pie chart to display the number and percentage of visits from each ISP such as China Mobile, China Telecom, and China Unicom.                                              |
| Network/Platform<br>view | It uses a pie chart to display the number and percentage of visits from each network type/platform, such as 3G, 4G, and Wi-Fi networks as well as macOS, Windows, and iOS platforms. |
|                          |                                                                                                    |

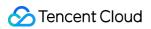

| Region view             | It uses a pie chart to display the number and percentage of visits from each region.                                                                                                    |
|-------------------------|----------------------------------------------------------------------------------------------------|
| Brand/Model<br>view     | It uses a pie chart to display the number and percentage of visits from each mobile phone brand/model.                                                                                                    |
| Browser view            | It uses a pie chart to display the number and percentage of visits from each browser.                                                                                                    |
| Version view            | It uses a pie chart to display the number and percentage of visits from each application version. You can use new Aegis to pass in version during application connection to customize the version information related to development. The SDK version is used by default. |
| ext1/ext2/ext3<br>views | They are custom views. You can customize their parameters passed in during reporting.                                                                                                    |

## **API** Monitoring

Last updated : 2024-01-22 19:25:42

This document describes how to use API monitoring to monitor API call conditions, such as HTTP code success rate and API request duration.

## Prerequisites

You have connected your application.

## Directions

- 1. Log in to the RUM console.
- 2. On the left sidebar, click API Monitoring.
- 3. On the API monitoring page, you can view the API performance metrics.

#### Aggregated analysis

It displays the change trends of key API performance metrics, including API request duration and success rate.

You can click a legend above the chart to hide or show the corresponding data.

You can display the trend for the specified time period or the past 14 days.

You can drag the curve to display the API duration at a specific time point.

You can drag the round buttons left and right to adjust the time span of the chart.

#### Page analysis

It displays the average API request duration on each page.

#### Top view

Top API requests view: it displays the top API requests with the highest number of samples. Up to 1,000 APIs can be displayed.

Top APIs with HTTP status code 40x view: it displays the top APIs with the highest numbers of HTTP status codes 40x. Up to 1,000 APIs can be displayed.

Top APIs with HTTP status code 50x view: it displays the top APIs with the highest numbers of HTTP status codes 50x. Up to 1,000 APIs can be displayed.

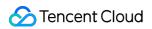

| View Name               | Description                                                                                                    |
|-------------------------|----------------------------------------------------------------------------------------------------|
| Network/Platform view   | It uses a pie chart to display the number, percentage, and average duration of API requests from each network type/platform, such as 3G, 4G, and Wi-Fi networks as well as macOS, Windows, and iOS platforms.                                                                                                    |
| HTTP response code view | It uses a pie chart to display the number of errors, percentage, and average duration of each HTTP response code.                                                                                                    |
| retcode view            | It uses a pie chart to display the number of errors, percentage, and average duration of each retcode.                                                                                                    |
| ISP view                | It uses a pie chart to display the number, percentage, and average duration of API requests from each ISP such as China Mobile, China Telecom, and China Unicom.                                                                                                    |
| Region view             | It uses a pie chart to display the number, percentage, and average duration of API requests from each region.                                                                                                    |
| Brand/Model<br>view     | It uses a pie chart to display the number, percentage, and average duration of API requests from each mobile phone brand/model.                                                                                                    |
| Browser view            | It uses a pie chart to display the number, percentage, and average duration of API requests from each browser.                                                                                                    |
| Version view            | It uses a pie chart to display the number, percentage, and average duration of API requests from each application version. You can use <pre>new Aegis</pre> to pass in <pre>version</pre> during application connection to customize the version information related to <pre>development</pre> . The SDK version is used by default. |
| ext1/ext2/ext3<br>views | They are custom views. You can customize their parameters passed in during reporting.                                                                                                    |

## Static Resource

Last updated : 2024-01-22 19:25:42

This document describes how to monitor static resources. Static resources in a frontend HTML page include JavaScript, CSS, and image files. If the loading of such files takes too long or fails, it will directly affect or even paralyze the page. Static resource monitoring helps you analyze the frontend static resource conditions.

## Prerequisites

You have connected your application.

### Directions

- 1. Log in to the RUM console.
- 2. On the left sidebar, click **Static Resource**.
- 3. On the static resource page, you can view the static resource metrics.

#### Aggregated analysis

It displays the change trends of key static resource performance metrics, including static resource request duration and success rate.

You can click a legend above the chart to hide or show the corresponding data.

You can display the trend for the specified time period or the past 14 days.

You can drag the curve to display the static resource duration at a specific time point.

You can drag the round buttons left and right to adjust the time span of the chart.

#### Page analysis

It displays the average loading duration of all static resources on all pages.

#### **Top view**

Top resources view: it displays the top static resources with the highest number of requests. Up to 1,000 static resources can be displayed.

Top resource failures view: it displays the top static resources with the highest number of failed requests. Up to 1,000 static resources can be displayed.

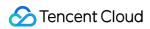

| View Name                | Description                                                                                                    |
|--------------------------|----------------------------------------------------------------------------------------------------|
| Network/Platform<br>view | It uses a pie chart to display the number, percentage, average duration, success rate,<br>TCP connection time, and DNS query time of static resources from each network<br>type/platform, such as 3G, 4G, and Wi-Fi networks as well as macOS, Windows, and iOS<br>platforms.                                                                                                    |
| ISP view                 | It uses a pie chart to display the number, percentage, average duration, success rate, TCP connection time, and DNS query time of static resources from each ISP such as China Mobile, China Telecom, and China Unicom.                                                                                                    |
| Region view              | It uses a pie chart to display the number, percentage, average duration, success rate, TCP connection time, and DNS query time of static resources from each region.                                                                                                    |
| Brand/Model view         | It uses a pie chart to display the number, percentage, average duration, success rate, TCP connection time, and DNS query time of static resources from each mobile phone brand/model.                                                                                                    |
| Browser view             | It uses a pie chart to display the number, percentage, average duration, success rate, TCP connection time, and DNS query time of static resources from each browser.                                                                                                    |
| Version view             | It uses a pie chart to display the number, percentage, average duration, success rate,<br>TCP connection time, and DNS query time of static resources from each application<br>version. You can use <u>new Aegis</u> to pass in <u>version</u> during application<br>connection to customize the version information related to development. The SDK version<br>is used by default. |
| ext1/ext2/ext3<br>views  | They are custom views. You can customize their parameters passed in during reporting.                                                                                                    |

## **Custom Speed Test**

Last updated : 2024-01-22 19:25:42

The custom speed test feature allows you to customize breakpoints to report data and collects, calculates, and displays the reported data. For example, if you want to know the execution time of a function or page mounted time, you can use this module to get the information you need.

## Prerequisites

You have connected your application as instructed in Application Connection.

Select an application connection method as instructed in Connection Guide. Then, use the **reportTime** or **time and timeEnd** method to customize breakpoints to report data as instructed in **Instance Method**.

## Directions

- 1. Log in to the RUM console.
- 2. On the left sidebar, click **Custom Speed Test**.

3. On the custom speed test page, you can view the performance metrics of reported resources.

#### Aggregated analysis

It displays the change trend of the reported resource duration, including duration and percentage in different time periods.

You can click a legend above the chart to hide or show the corresponding data.

You can display the trend for the specified time period or the past 14 days.

You can drag the curve to display the duration at a specific time point.

You can drag the round buttons left and right to adjust the time span of the chart.

#### Top resources view

It displays the top reported resources with the longest average duration. Up to 1,000 reported resources can be displayed. You can also download the report of top resources for custom speed test by clicking the download icon in the top-right corner.

| View Name | Description |
|-----------|-------------|
|           |             |

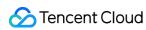

| ISP view                 | It uses a pie chart to display the number, percentage, and average duration of resources for custom speed test from each ISP such as China Mobile, China Telecom, and China Unicom.                                                                                                    |
|--------------------------|----------------------------------------------------------------------------------------------------|
| Network/Platform<br>view | It uses a pie chart to display the number, percentage, and average duration of resources for custom speed test from each network type/platform, such as 3G, 4G, and Wi-Fi networks as well as macOS, Windows, and iOS platforms.                                                                                               |
| Region view              | It uses a pie chart to display the number, percentage, and average duration of resources for custom speed test from each region.                                                                                                    |
| Brand/Model<br>view      | It uses a pie chart to display the number, percentage, and average duration of resources for custom speed test from each mobile phone brand/model.                                                                                                    |
| Browser view             | It uses a pie chart to display the number, percentage, and average duration of resources for custom speed test from each browser.                                                                                                    |
| Version view             | It uses a pie chart to display the number, percentage, and average duration of resources<br>for custom speed test from each application version. You can use new Aegis to pass<br>in version during application connection to customize the version information related<br>to development. The SDK version is used by default. |
| ext1/ext2/ext3<br>views  | They are custom views. You can customize their parameters passed in during reporting.                                                                                                    |

## **Custom Event**

Last updated : 2024-01-22 19:25:42

RUM's custom event module allows you to customize the events to be reported and then collects, calculates, and visually displays the data of each reported event metric. For example, if you want to know the number of times a button or link has been clicked, you can use this module to get the information you need.

## Prerequisites

You have connected your application as instructed in Application Connection.

Select an application connection method as instructed in Connection Guide. Then, use the **reportEvent** method to report the custom event as instructed in **Instance Method**.

## Directions

- 1. Log in to the RUM console.
- 2. On the left sidebar, click **Custom Event**.
- 3. Enter the custom event page to view the performance of the reported event.

#### Aggregated analysis

It displays the change trend of triggers of the reported events.

You can drag the curve to display the number of event triggers at a certain time point.

You can drag the round buttons left and right to adjust the time span of the chart.

#### Top custom events view

It displays the top reported events with the highest number of triggers. Up to 1,000 reported events can be displayed. You can also download the top custom events report by clicking the download icon in the upper-right corner.

| View Name                | Description                                                                                                    |
|--------------------------|----------------------------------------------------------------------------------------------------|
| ISP view                 | It uses a pie chart to display the number and percentage of events from each ISP such as China Mobile, China Telecom, and China Unicom.                                              |
| Network/Platform<br>view | It uses a pie chart to display the number and percentage of events from each network type/platform, such as 3G, 4G, and Wi-Fi networks as well as macOS, Windows, and iOS platforms. |
|                          |                                                                                                    |

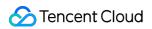

| Region view             | It uses a pie chart to display the number and percentage of events from each region.                                                                                                    |  |
|-------------------------|----------------------------------------------------------------------------------------------------|--|
| Brand/Model view        | /Model view It uses a pie chart to display the number and percentage of events from each mobile phone brand/model.                                                                                                    |  |
| Browser view            | It uses a pie chart to display the number and percentage of events from each browser.                                                                                                    |  |
| Version view            | It uses a pie chart to display the number and percentage of events from each application version. You can use <pre>new Aegis</pre> to pass in <pre>version</pre> during application connection to customize the version information related to development. The SDK version is used by default. |  |
| ext1/ext2/ext3<br>views | They are custom views. You can customize their parameters passed in during reporting.                                                                                                    |  |

## Application Management Application Settings

Last updated : 2024-01-22 19:25:42

This document describes how to use the application management feature. The application settings page is where you can create, delete, and edit connected applications. It also displays the report change trend and total number of reporting requests for each application, helping you avoid unnecessary fees incurred by excessive reporting traffic.

### Directions

#### Note:

You can connect an application as instructed in Application Connection.

#### **Deleting application**

1. Log in to the RUM console.

2. On the left sidebar, click **Application Management** > **Application Settings** to enter the application management page.

3. Find the target application, click **Delete** in the **Operation** column, and click **OK** in the pop-up window.

#### **Editing application**

1. Log in to the RUM console.

2. On the left sidebar, click **Application Management** > **Application Settings** to enter the application management page.

3. Click Edit in the Operation column. Then, edit the information and click OK in the pop-up window.

#### **Report statistics**

In the application list, you can click **Report Statistics** in the **Operation** column to view the report change trend and total number of reporting requests of each application. If a value is high, you can take appropriate measures to avoid unnecessary fees incurred by excessive reporting traffic.

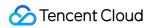

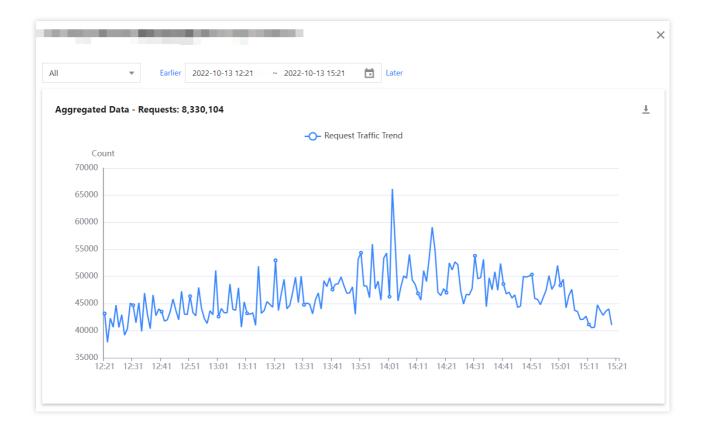

## **Business System**

Last updated : 2024-01-22 19:25:42

This document describes how to use the business system feature. You can use business systems to manage your connected applications by group.

## Directions

#### Creating business system

- 1. Log in to the RUM console.
- 2. On the left sidebar, click Application Management > Business System.
- 3. On the business system page, click Create Business System.
- 4. In the pop-up window, enter the business name and indicate your consent to the agreement.

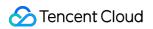

| Create Business System X    |                                                                                                    |               |  |  |  |
|-----------------------------|----------------------------------------------------------------------------------------------------|---------------|--|--|--|
| Billing Mode                | Bill-by-traffic                                                                                                    |               |  |  |  |
| Region                      | Chinese Mainland                                                                                                    | Singapore     |  |  |  |
|                             |                                                                                                    |               |  |  |  |
| Data Retention Period       | 30 days                                                                                                    |               |  |  |  |
| Business System Name *      | example                                                                                                    | $\odot$       |  |  |  |
| Business System Description | Enter the description                                                                                                    |               |  |  |  |
| Tag (Optional)              | Tag key 🔻                                                                                                    | Tag value 🔹 🗙 |  |  |  |
| Reporting Traffic Fees      | <ul> <li>Add</li> <li>If existing tags or tag values do not meet your requirement, you can go to the console to create one ∠</li> <li>Without tags, the sub-account may be unable to access the business system. For details, see Cloud Access Management</li> <li>8 USD/million entries</li> <li>✓ I have read and agree to the terms of service in Tencent Cloud Service Agreement, Real User Monitoring Service Agreement, SDK Privacy Protection Agreement, Billing Overview, and Payment Overdue</li> </ul> |               |  |  |  |
|                             |                                                                                                    | ncel          |  |  |  |

#### Editing business system

You can click Edit in the Operation column to edit the business system name and description.

## Tag

A tag is used to manage and control whether a sub-account user can access a business system connected to RUM. For detailed directions, see Resource Tag.

## Allowlist Management

Last updated : 2024-01-22 19:25:42

Allowlist management is applicable for developers to allow specified users to report more information such as log and API information. This document describes how to use the allowlist management feature. For detailed logic about the allowlist, see Allowlist.

## Directions

#### Configuring an allowlist

1. Log in to the RUM console.

2. On the left sidebar, click **Application Management** > **Allowlist Management** to enter the allowlist management page.

3. Click Add to Allowlist in the top-left corner and enter the user UIN and remarks in the pop-up window.

| Add Busi | ness System Allowlist | ×       |
|----------|-----------------------|---------|
| uin      | 123456                | $\odot$ |
| Remarks  | Tester                | $\odot$ |
|          | Submit                | Cancel  |

#### **Deleting an allowlist**

Find the UIN of the target user in the allowlist and click **Delete** in the **Operation** column.

## Access Management Overview

Last updated : 2024-01-22 19:25:42

If you have multiple users managing the RUM service, and they all share your Tencent Cloud account access key, you may face the following problems:

The risk of your key being compromised is high since multiple users are sharing it.

Your users might introduce security risks from maloperations due to the lack of user access control.

You can avoid the above problems by allowing different users to manage different services through sub-accounts. By default, sub-accounts have no permissions to use RUM. Therefore, you need to create a policy to grant different permissions to sub-accounts.

### Overview

Cloud Access Management (CAM) is a web-based Tencent Cloud service that helps you securely manage and control access permissions of your Tencent Cloud resources. Using CAM, you can create, manage, and terminate users (groups), and control the Tencent Cloud resources that can be used by the specified user through identity and policy management.

When using CAM, you can associate a policy with a user or user group to allow or forbid them to use specified resources to complete specified tasks. For more information on CAM policies, see Policy.

## Authorization Method

#### RUM supports two authorization methods: resource-level authorization and authorization by tag.

Resource-Level authorization: you can use policy syntax or the default policy to grant sub-accounts permissions to manage individual resources. For more information, see Policy Syntax and Granting Policy.

Authorization by tag: you can tag resources and grant sub-accounts permissions to manage resources with particular tags. For more information, see Resource Tag.

You can skip this section if you don't need to manage permissions of RUM resources for sub-accounts. This won't affect your understanding and use of the other sections of the document.

## **Policy Syntax**

Last updated : 2024-01-22 19:25:42

## Overview

Access policies can be used to grant access to RUM. They use JSON-based access policy syntax. You can authorize specified principals to perform specified operations on specified RUM resources through the access policy syntax. The access policy syntax describes the basic elements and usage of the policy. For the description of the policy syntax, see Permission.

## **Policy Syntax**

CAM policy:

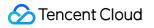

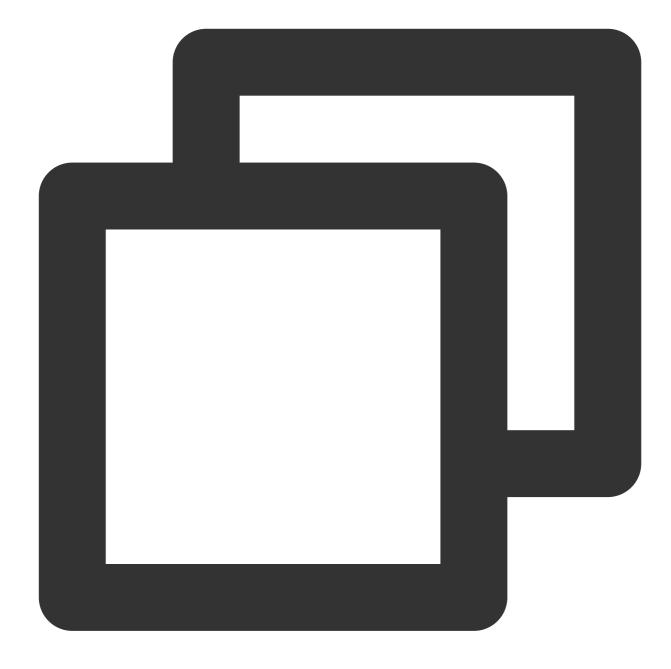

```
{
    "version":"2.0",
    "statement":
    [
        {
            "effect":"effect",
            "action":["action"],
            "resource":["resource"],
            "condition": {"key":{"value"}}
        }
    ]
```

}

#### Element usage

version is required. Currently, only the value "2.0" is allowed.

**statement** describes the details of one or more permissions. It contains a permission or permission set of multiple other elements such as effect, action, resource, and condition. One policy has only one statement.

1.1 effect describes whether the statement result is an "allow" or "explicit deny", which is required.

1.2 **action** describes the allowed or denied action (operation). An operation can be an API (prefixed with "name") or a feature set (a set of specific APIs prefixed with "permid"). This element is required.

1.3 **resource** describes the details of authorization. A resource is described in a six-segment format. Detailed resource definitions vary by product. For more information on how to specify resources, see the product documentation corresponding to the resource statement you are writing. This element is required.

1.4 **condition** describes the condition for the policy to take effect. A condition consists of operator, action key, and action value. A condition value may contain information such as time and IP address. Some services allow you to specify additional values in a condition. This element is optional.

#### Specifying effect

If access to a resource is not explicitly granted (allowed), then it is implicitly denied. It can also be explicitly denied, which ensures that users cannot access the resource even if they are granted the access permission by other policies. Below is an example of specifying the "allow" effect:

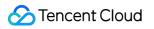

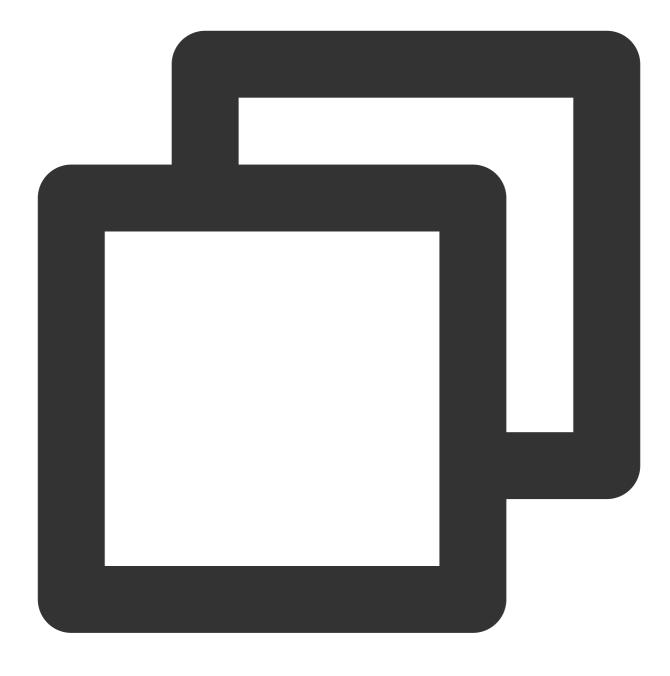

"effect" : "allow"

#### **Specifying action**

RUM defines console operations that can be specified in a policy. The specified operations are divided into reading part of APIs (apm:Describe\*) and all APIs (apm:\*) according to the operation nature. Below is an example of specifying the allowed operations:

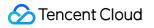

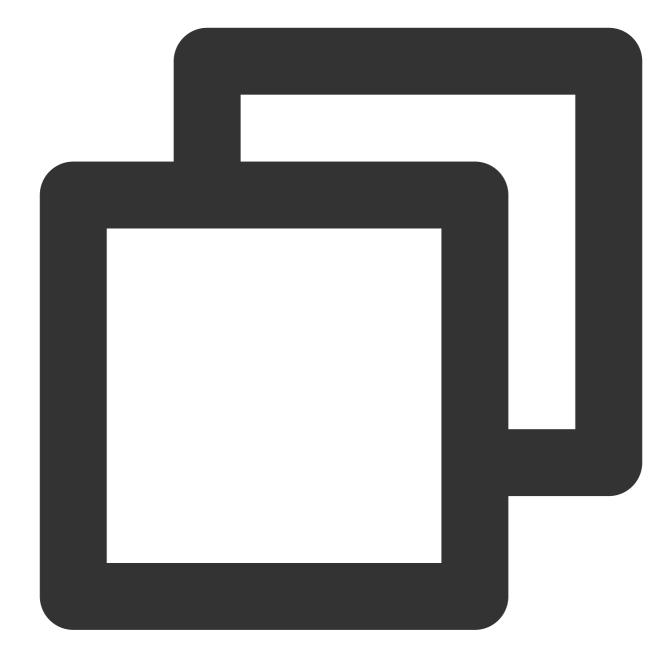

```
"action": [
   "name/apm:Describe*"
]
```

#### Specifying resource

The resource element describes one or more operation objects, such as RUM resources. All resources can use the following six-segment format:

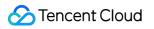

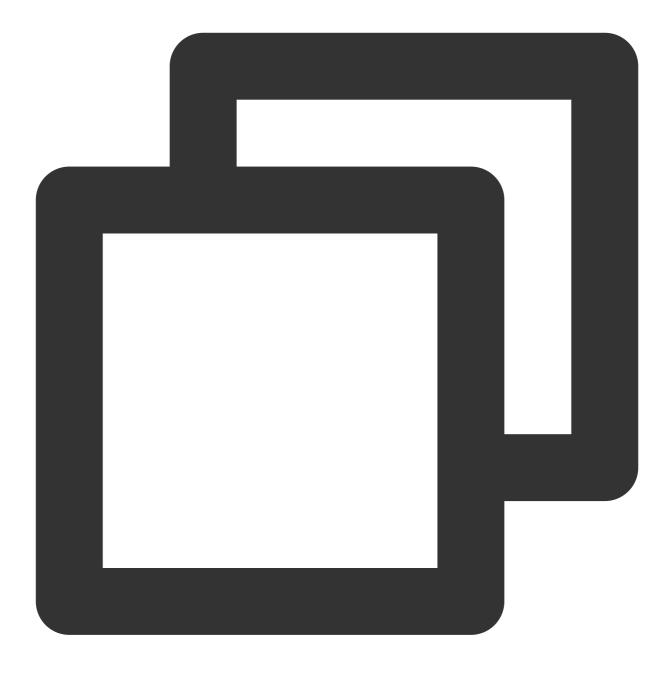

#### qcs:project\_id:service\_type:region:account:resource

#### The parameters are as detailed below:

| Parameter  | Description                                                                                                    | Required |
|------------|----------------------------------------------------------------------------------------------------|----------|
| qcs        | Tencent Cloud service abbreviation, which indicates a service of Tencent Cloud                                        | Yes      |
| project_id | Project information, which is only used to enable compatibility with legacy CAM logic and generally can be left empty | No       |
|            |                                                                                                    |          |

| service_type | Product abbreviation, which is rum here                                                                                              | Yes |
|--------------|----------------------------------------------------------------------------------------------------|-----|
| region       | Region information                                                                                                    | Yes |
| account      | Root account information of the resource owner, i.e., root account ID in the format<br>of uin/\${OwnerUin} , such as uin/10000000001 | Yes |
| resource     | Resource details prefixed with instance                                                                                              | Yes |

Below is a sample six-segment description of a RUM resource:

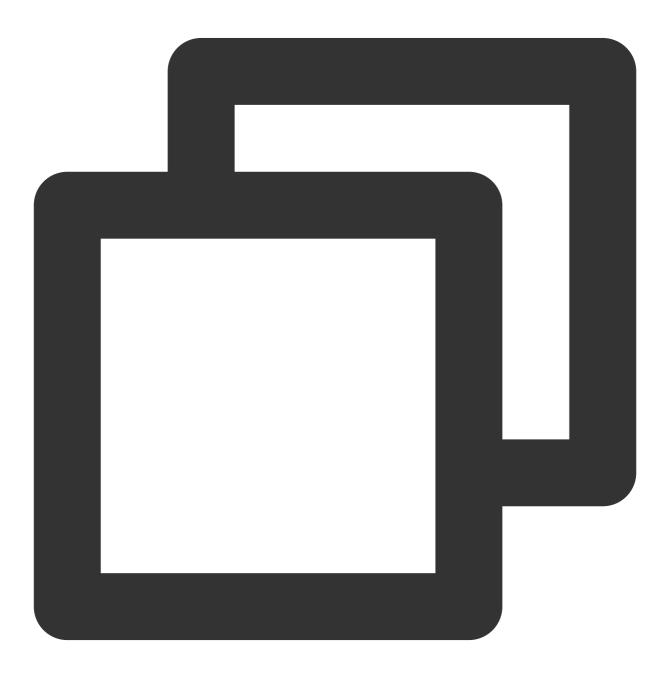

"resource":["qcs::rum::uin/1250000000:Instance/rum-vpasY123"]

### Use Cases

Grant the read and write permissions of specified resources based on resource ID. The root account ID is 1250000000 :

Sample: granting the sub-user the permission to query the business system (ID: rum-vpasY123).

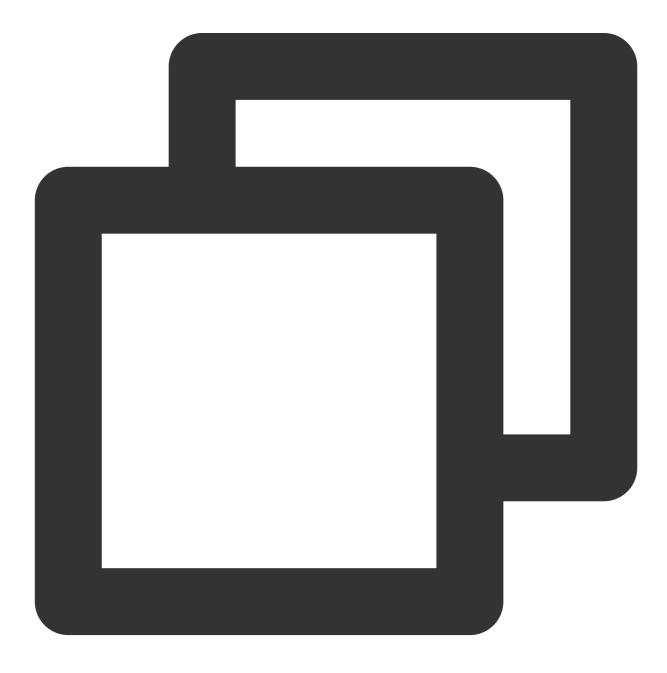

#### List of APIs supporting resource-level authorization

| API                       | Description                                             |
|---------------------------|---------------------------------------------------------|
| DescribeData              | Gets QueryData                                          |
| DescribeError             | Gets homepage error information                         |
| DescribeLogList           | Gets the list of CLS logs                               |
| DescribeOfflineLogConfigs | Gets the configured offline log listening configuration |
| DescribeOfflineLogRecords | Gets all offline logs                                   |
| DescribeOfflineLogs       | Gets the specified offline log                          |
| DescribeProjects          | Gets the list of projects                               |
| DescribePvList            | Gets the list of PVs                                    |
| DescribeScores            | Gets the list of homepage scores                        |
| DescribeTawAreas          | Queries area information                                |
| DescribeTawInstances      | Queries business systems                                |
| DescribeUvList            | Gets the list of UVs                                    |
| DescribeWhitelists        | Gets allowlist                                          |
| CreateOfflineLogConfig    | Creates offline log listening                           |
|                           |                                                         |

| CreateProject          | Creates project                   |
|------------------------|-----------------------------------|
| CreateStarProject      | Creates starred project           |
| CreateTawInstance      | Creates business system           |
| CreateWhitelist        | Creates allowlist                 |
| DeleteOfflineLogConfig | Deletes RUM offline log listening |
| DeleteOfflineLogRecord | Deletes offline log               |

# **Granting Policy**

Last updated : 2024-01-22 19:25:42

A sub-account has no RUM permissions by default and can access RUM resources only after being granted relevant permissions by the root account.

### Prerequisites

Log in to the Tencent Cloud console with the root account or a sub-account with the QcloudCamFullAccess permission and create a sub-account as instructed in Creating Sub-user.

### **Custom Policy**

1. Use the root account or a sub-account with the QcloudCamFullAccess permission to log in to the CAM console and go to the Policies page.

2. Click **Create Custom Policy** > **Create by Policy Syntax** and select **Blank Template**. Edit the policy as instructed in Policy Syntax Description.

| Select Po | licy Creation Method                                                                                  | × |
|-----------|----------------------------------------------------------------------------------------------------|---|
| 3         | Create by Policy Generator<br>Select service and actions from the list to auto-generate policy syntax | > |
|           | Create by Policy Syntax<br>Write policy syntax to generate policies                                   | > |
| 垣         | Authorize by Tag<br>Grant permissions of resources under certain tags to users or user<br>groups      | > |
|           |                                                                                                    |   |

### **Policy Authorization**

#### Note:

resources.

RUM creates default permission policies QcloudRUMFullAccess (full access to RUM) and

QcloudRUMReadOnlyAccess (read-only access to RUM) for you. You can search for a default policy for quick authorization. You can also use a custom policy for authorization. Then, the sub-account can access the relevant

1. Use the root account or a sub-account with the QcloudCamFullAccess permission to log in to the CAM console and go to the Policies page.

2. Go to the policy management page and enter a policy name in the policy search box.

3. Select QcloudRUMReadOnlyAccess or QcloudRUMFullAccess and click Associate Users/Groups in the Operation column.

| Policie | S                                                 |                      |                              |              |               |               |                     |                     |
|---------|---------------------------------------------------|----------------------|------------------------------|--------------|---------------|---------------|---------------------|---------------------|
|         |                                                   |                      |                              |              |               |               |                     |                     |
| 0       | Associate users or user groups with policies to g | rant permissions.    |                              |              |               |               |                     |                     |
| Creat   | e Custom Policy Delete                            |                      |                              | All Policies | Preset Policy | Custom Policy | rum                 | ٢                   |
|         | Policy Name                                       | Service Type 🔻       | Description                  |              |               |               | Last Modified       | Operation           |
|         | QcloudRUMFullAccess                               | Real User Monitoring | Full read-write access to RU | IM           |               |               | 2021-06-24 15:36:32 | Associate User/User |
|         | QcloudRUMReadOnlyAccess                           | Real User Monitoring | Read-only access to RUM      |              |               |               | 2021-06-24 15:37:57 | Associate User/User |
| 4       |                                                   |                      |                              |              |               |               | 10 ▼ / page 🛛 🖌 🔺   | 1 / 1 page 🕨        |

4. In the pop-up window, select the target user and click **OK**.

# **Resource Tag**

Last updated : 2024-01-22 19:25:42

RUM can be used with the Tencent Cloud resource tag feature to perform tag-based sub-account authorization and cost allocation.

Resource tag is a resource management tool provided by Tencent Cloud, which has two parts: tag key and tag value. One tag key can correspond to multiple tag values. You can use tags for cost allocation and authorization in the following steps.

### Use Cases

A company has multiple business systems connected to RUM, which are developed and operated separately by departments A and B. You want to create tags, bind resources, and grant permissions to the two departments as follows:

Create tag A and bind it to all business systems of department A. Create tag B and bind it all business systems of department B.

#### Authorization by tag

User A is a developer in department A and is responsible for the development of all business systems in the department. You want to grant tag A's permission to user A.

#### Cost allocation by tag

User B is a company accountant responsible for the separate accounting of the financial expenditures of departments A and B. You want to grant user B the permissions of tags A and B to allocate costs by tag.

### Preparations

#### Step 1. Create a tag

Create tags A and B respectively in the following steps:

1. Go to the Tag List page.

2. Click **Create** to enter the tag creation page and enter the tag key and the corresponding tag value.

| Create Tag  |                                                                                                    | ×      |
|-------------|----------------------------------------------------------------------------------------------------|--------|
| •           | value, or select a tag key and add a new value to it.<br>naximum of 1,000 values. You can add 10 values at a time. |        |
| Tag Key     | Tag Value                                                                                                    | Delete |
| Add Tag Key |                                                                                                    | Delete |
|             | OK Cancel                                                                                                    |        |

3. Click OK.

#### Step 2. Assign tags to resources

Bind tag A to all business systems in department A and tag B to all business systems in department B in the following steps:

1. Log in to the RUM console and go to the Business System page.

2. Click **Create Business System**. In the pop-up window, enter the information and bind a tag. You can also find an existing business system in the list, click **Edit** in the **Operation** column, and select a tag.

| Create Business System      |                                                                                                    |                             | ×          |
|-----------------------------|----------------------------------------------------------------------------------------------------|-----------------------------|------------|
| Billing Mode                | Bill-by-traffic                                                                                                    |                             |            |
| Region                      | Chinese Mainland                                                                                                    | Singapore                   |            |
| Data Retention Period       | 30 days                                                                                                    |                             |            |
| Business System Name *      | example                                                                                                    | ${\boldsymbol{ \oslash}}$   |            |
| Business System Description | Enter the description                                                                                                    |                             |            |
| Tag (Optional)              | department                                                                                                    | ▼ monitor                   | <b>▼</b> × |
|                             | + Add<br>If existing tags or tag values<br>the console to create one<br>Without tags, the sub-accou<br>For details, see Cloud Acces | ☑ unt may be unable to acce |            |

### Authorization by Tag

Grant user A the permission of tag A and user B the permission of tags A and B according to the tag authorization policy in the following steps:

1. Go to the Policies page and click Create Custom Policy in the top-left corner.

2. In the creation method selection window that pops up, click **Authorize by Tag** to enter the **Authorize by Tag** page.

| Select Po | licy Creation Method                                                                                  | × |
|-----------|----------------------------------------------------------------------------------------------------|---|
| C         | Create by Policy Generator<br>Select service and actions from the list to auto-generate policy syntax | > |
| >         | Create by Policy Syntax<br>Write policy syntax to generate policies                                   | > |
|           |                                                                                                    |   |
| 围         | Authorize by Tag<br>Grant permissions of resources under certain tags to users or user<br>groups      | > |
|           |                                                                                                    |   |

3. On the Authorize by Tag page, select the following information and click Next to enter the check page.

Authorized Users/User Groups: select the user to be authorized (user A or B).

Bound Tag Key: select the tag key to be authorized (tag key of tag A or B).

Bound Tag Value: select the tag value to be authorized (tag value of tag A or B).

Service Resource: select rum and select all or part of operations as needed.

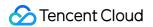

| Service *            | Real User Monitoring (rum)                                |              |          |   |              |             |                     |    |
|----------------------|-----------------------------------------------------------|--------------|----------|---|--------------|-------------|---------------------|----|
| Action *<br>Collapse | Select actions All actions (rum:*) Fold                   |              |          |   |              |             |                     |    |
|                      | Select Action                                             |              |          |   | Selected (0) |             |                     |    |
|                      |                                                           |              | Q        |   | Action Name  | Description | Support Tag-Ba      |    |
|                      | Action Name Description                                   | Support Ta ٦ | r        |   |              |             |                     |    |
|                      | CreateLogExport This interface is used to                 | No           | <b>^</b> |   |              |             |                     |    |
|                      | CreateOfflineLog Create offline log monit                 | No           |          |   |              |             |                     |    |
|                      | CreateProject Create project                              | No           |          | ÷ |              |             |                     |    |
|                      | CreateProjectApp CreateProjectApp                         | No           |          |   |              |             |                     |    |
|                      | CreateProjectLim Batch Create ProjectLimit                | No           |          |   |              |             |                     |    |
|                      | CreateProjectRel CreateProjectRelation                    | No           |          |   |              |             |                     |    |
|                      | Support for holding shift key down for multiple selection |              | Ŧ        |   |              |             |                     |    |
|                      | Action Type Read Show More                                |              |          |   |              |             | Expand All Hide All | ł. |

4. Click Next, check the policy (which can be renamed), and click Complete.

### Cost Allocation by Tag

#### Step 1. Set a cost allocation tag

Set tags A and B as cost allocation tags in the following steps:

1. To use the tag feature for bills, you need to go to the Billing Center and select **Bills** > \*\* Cost Allocation Tags\*\* on the left sidebar. The tag key set as a cost allocation tag will be displayed as a separate column of the bill. You can filter and categorize bills based on this tag key.

2. On this page, you can view the list of created tag keys. Select the tag key to be displayed and click **Set as Cost Allocation Tag** to set the tag key as a cost allocation tag in the bill.

| Cost Allocation Tags                                                                                                    |                            |                         |
|----------------------------------------------------------------------------------------------------|----------------------------|-------------------------|
| ① Tags are the labels you assign to Tencent Cloud resources. You can use tags to organize your resources and to g Each column shows one tag key and the related key values. Tags that are not set as cost allocation tags will not breakdown. User Guide of Cost Allocation Tags ≥ |                            |                         |
| Set as Cost Allocation Tag     Cancel Cost Allocation Tag     Add Tag Keys                                                                                                    |                            | Enter tag key to search |
| All Tag Keys <b>T</b>                                                                                                    | Operation                  |                         |
| department                                                                                                    | Set as Cost Allocation Tag |                         |
| tke-name                                                                                                    | Set as Cost Allocation Tag |                         |
| tke-clusterid                                                                                                    | Set as Cost Allocation Tag |                         |

#### Note:

You can set 5 cost allocation tags at most. A small number of such tags makes it easier for you to manage your costs.

#### Step 2. Display bills by tag

You can view and click the new option **By Tag** on the **Bill Overview** page. Then, you can select a specific **tag key** to view the column chart and list of relevant resources aggregated by the tag key.

| By Product                |              | By Project                                     | By Region                    | n                     | By Billing Mode                          |
|---------------------------|--------------|------------------------------------------------|------------------------------|-----------------------|------------------------------------------|
| You need to create tags c | on the Tag N | Aanagement page, assign tag values to resource | s on the corresponding resou | irce consoles, and se | t the tag keys as cost allocation tags o |
| Tag Key:                  | user         | v                                              |                              |                       |                                          |
|                           | Empty        |                                                |                              |                       |                                          |
|                           | joklrguo     | ?USD                                           |                              |                       |                                          |
|                           | mingc        | USD                                            |                              |                       |                                          |
| user                      |              | Total Amount After Discount (Excluding Tax)    | Voucher Deduction            | Tax Amount            | Total Cost (Including Tax) 곗             |
| Empty                     |              | USE                                            | 0.00 USD                     | 0.00 USD              | USD -                                    |
| joklrguo                  |              | USE                                            | 0.00 USD                     | 0.00 USD              | USD -                                    |
| mingc                     |              | USE                                            | 0.00 USD                     | 0.00 USD              | USD -                                    |

# Alarm Policy Creating Alarm

Last updated : 2024-01-22 19:25:42

This document describes how to set an alarm for a key frontend performance metric, so that you can receive timely notifications when the metric is exceptional.

### Directions

- 1. Log in to the RUM console.
- 2. On the left sidebar, click **Alarm Configuration** to enter the alarm policy configuration page.
- 3. Click Add and configure a new alarm policy as shown below:

| Configuration Type | Configuration<br>Item     | Description                                                                                                    |
|--------------------|---------------------------|----------------------------------------------------------------------------------------------------|
| Basic Info         | Policy Name               | Custom policy name.                                                                                                    |
|                    | Remarks                   | Custom policy remarks.                                                                                                    |
|                    | Monitoring<br>Type        | Select the application performance monitoring type.                                                                                                    |
|                    | Policy Type               | The following policy types are supported: error log, page performance, static resource, API monitoring, custom event, and custom speed test.                                                                                                    |
| Alarm Policy       | Filter Condition<br>(AND) | You can filter objects that meet filter conditions for alarming, and the relationship between these conditions is AND. Only objects with reported data will be displayed after filtering. You can select the alarm object as needed.                  |
|                    | Alarm Object<br>Dimension | You can customize the alarm objects displayed in the alarm<br>notification. Suppose you select business system, application, and<br>call role, the following alarm objects will be displayed: business<br>system=xxx, application=xxx, call role=xxx. |
|                    | Trigger<br>Condition      | You can specify whether to trigger an alarm when any condition or all conditions are met.                                                                                                    |
| Alarm Notification | Notification<br>Template  | The system provides default notification templates. You can also create a custom one as instructed in Creating Notification Template.                                                                                                    |
|                    |                           |                                                                                                    |

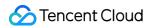

| Advanced Auto Scaling<br>Configuration | After this option is enabled and configured successfully, an auto scaling policy will be triggered for scaling when the alarm condition is met. |
|----------------------------------------|----------------------------------------------------------------------------------------------------|
|----------------------------------------|----------------------------------------------------------------------------------------------------|

4. After configuring the above information, click **Save**. When a metric is exceptional, alarm notifications will be sent through the alarm channels you configured.

# **Viewing Alarm**

Last updated : 2024-01-22 19:25:42

This document describes how to view RUM alarm records.

### **Viewing Alarm Records**

- 1. Log in to the CM console and go to the Alarm Records page.
- 2. Click Advanced Filter, select RUM as the monitoring type, and click Query.
- 3. You can also click the time filter button in the top-left corner to filter the time period in which to view alarm records.